# SNABBSTART **IPAD FÖR POLITIKER**

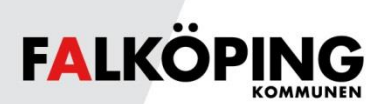

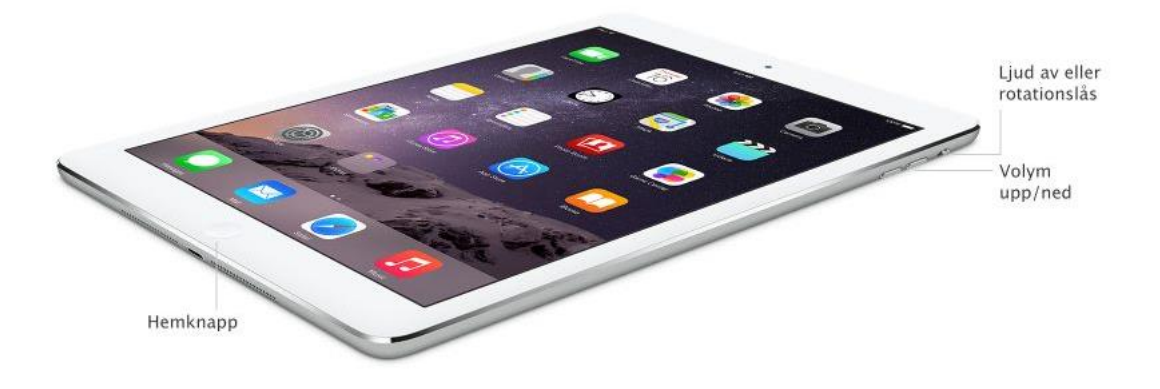

#### **HEMKNAPPEN**

Tryck på hemknappen för att visa inloggningsskärm. Svep åt höger och ange PINkod eller håll finger på hemknappen om du har aktiverat TouchID (inloggning med fingeravtryck).

Tryck på hemknappen för visa hemskärmen när iPaden är upplåst. Svep åt höger eller vänster för att byta sida bland apparna.

## **VISA ÖPPNADE APPAR**

Tryck två gånger på hemknappen när iPaden är upplåst och svep sedan med fingret till höger eller vänster för att visa öppnade appar.

#### **AVSLUTA APP**

Visa öppnade appar och svep med fingret uppåt eller neråt på den app du vill avsluta helt.

# **STARTA OCH STÄNGA AV IPAD HELT**

Håll inne På/av-knappen i ett antal sekunder för att starta iPad från helt avstängt läge. Gör motsvarande för att stänga av iPad helt.

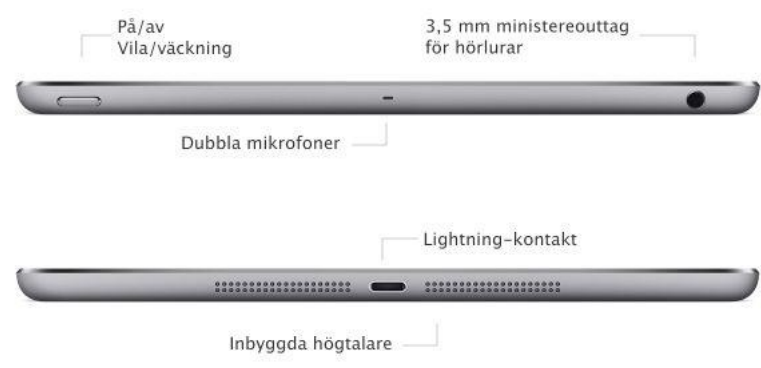

## **LADDA IPAD**

Till din iPad medföljer en sladd för laddning samt strömadapter. Du kan aningen ansluta usb-kontakten till en dator, eller använda strömadaptern i vanligt vägguttag. I din iPad ska sladden anslutas till Lightning-kontakten.

## **ANSLUTA TANGENTBORD**

- 1. Tryck på **Inställningar**.
- 2. Tryck på **Bluetooth** och kontrollera att Bluetooth är i läget **På**.
- 3. Tryck på knappen på höger sida av tangentbordet. Blå lampa på tangentbordet börjar blinka.

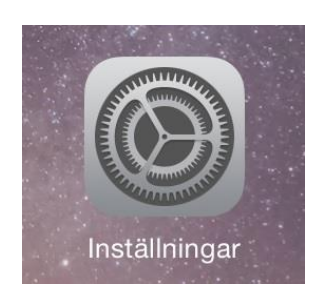

4. Vid enheter ser du nu **Type+ Keyboard Case**. Tryck på **Type+ Keyboard Case**. Det ska nu stå **Ansluten** och den blå lampan på tangentbordet lyser med fast blått sken.

#### **LADDA TANGENTBORD**

Till ditt tangentbord medföljer en sladd för laddning. Du kan aningen ansluta usb-kontakten till en dator, eller använda den medföljande adaptern för din iPad i vanligt vägguttag.

### **ÖPPNA IPAD MED FINGERAVTRYCK (Touch ID)**

- 1. Tryck på **Inställningar**.
- 2. Tryck på **Touch ID och lösenkod**.
- 3. Ange din PINkod.
- 4. Tryck på **Lägg till ett fingeravtryck…** och följ anvisningarna.

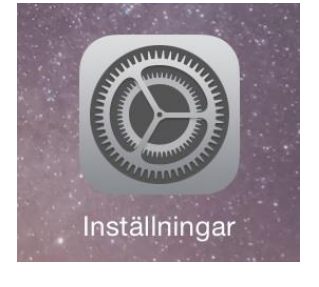

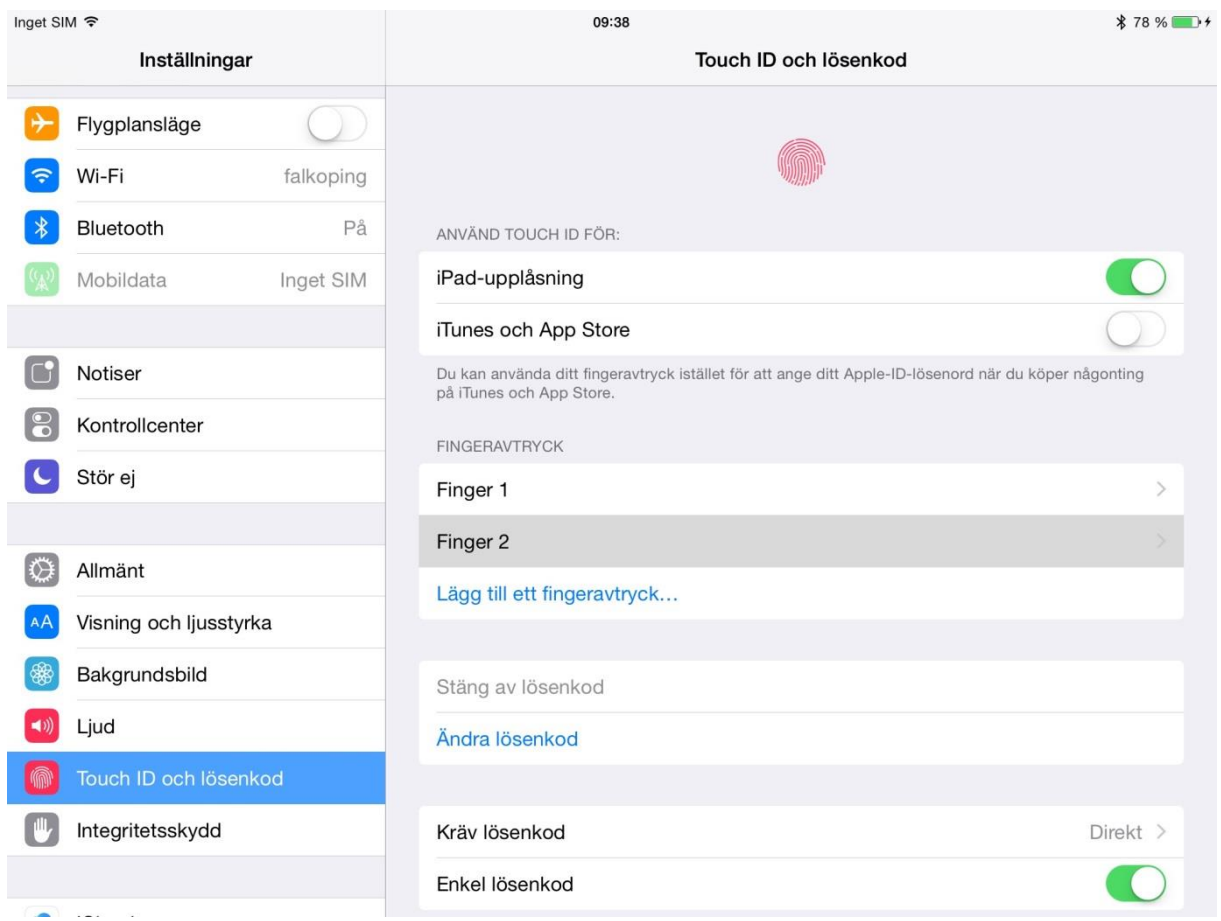

#### **FALNET**

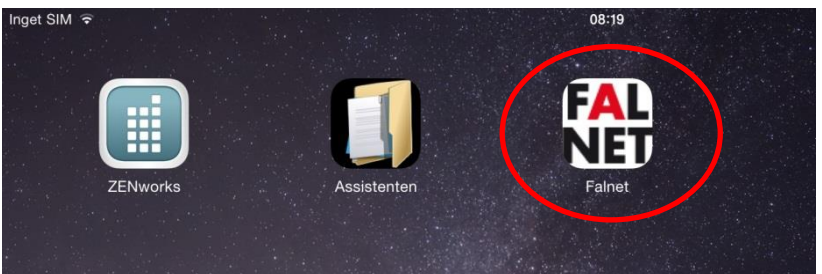

#### Tryck på appen **Falnet**.

Safari öppnas.

Logga in i Mobility Guard med ditt personliga användarnamn och lösenord.

# **SURFA PÅ WEBBSIDOR**

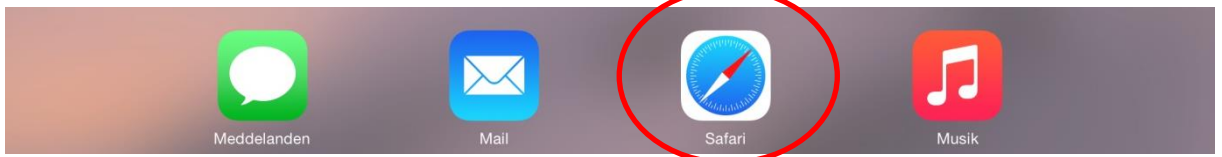

Tryck på appen Safari.

#### **SUPPORT**

IT-support http://falnet.falkoping.se/it http://support.falkoping.se/nilexselfservice support@falkoping.se Telefon: 0515-88 53 00